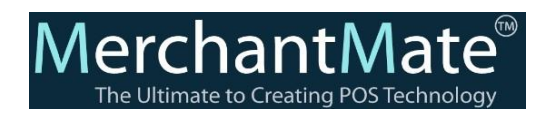

# **How to pair Your Android POS with Linkly Device**

## **Setup on Android POS:**

- 1. Go to Menu, click on settings
- 2. Click on Payment Terminals
- 3. On Add Payment Terminals, enter the payment Terminal name and click on the Terminal provider icon and click on linkly
- 4. Enter the Pair code (Pair code will be displayed on the Payment Terminal(pin-pad))

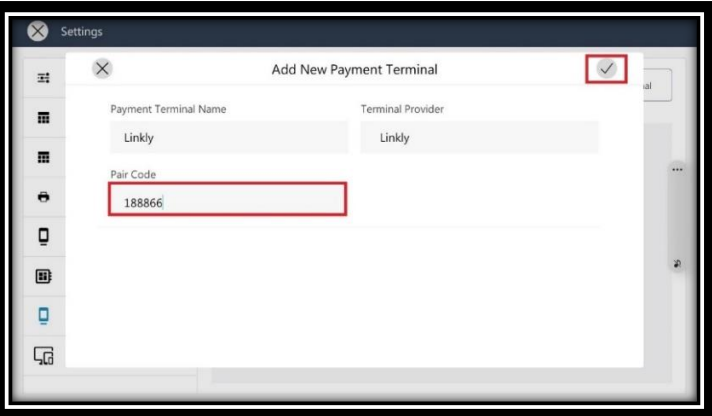

## **Don't yet have Linkly:**

Go to the Linkly official website and download the virtual pin-pad,

https://www.linkly.com.au/resources-support/software

#### **Steps:**

- 1. Open the virtual Pinpad, and click on the okay button to get the paircode
- 2. Enter the paircode on the POS device for pairing
- 3. After pairing, a virtual pinpad ready message will be displayed

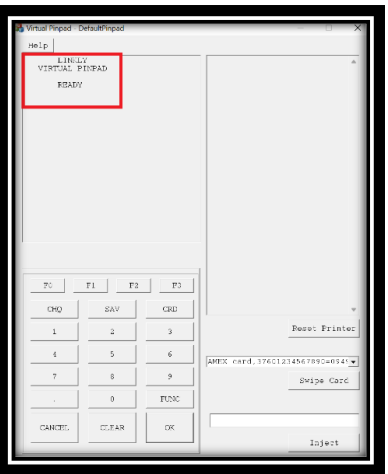

#### **Note:**

#### **To turn Auto-approve off, please Enter:**

FUNC 7410 OK, 1, CLEAR, CLEAR and CANCEL to return to the main screen(on virtual pinpad)

**We can Check the Payment Terminal with POS for the following Things** 

- **Sales:** Users can use the Payment Terminal to complete the sales (making payments)
- **Refund:** Users can use the Payment Terminal to Refund the Amount (refund payments)
- **Payment Terminal Settlement:** The Total Payment Settlement Receipt will be displayed on the Pinpad device at the right corner

### **How to perform manual settlement on a Linkly device**

- ➢ **Sales:**
	- 1. Add items to the cart, click on the Pay Now Button
	- 2. Select and click on the Credit/Debit card button, Select any payment method under Select Card Type
	- 3. If the user selects Visa, click on the Pay button and click on confirm
	- 4. Now the payment request will be sent to the payment terminal
	- 5. On the Payment Terminal the Payable amount will be displayed
	- 6. The pinpad will ask to Swipe the card, click on the swipe button on the pinpad
	- 7. Now Select the Account type like CHQ, SAV, CRD, Select any one of them on the pinpad
	- 8. Now the pinpad will ask for the PIN to enter, Enter the Pin, Click on Ok on pinpad, and now the payment is done
	- 9. Now check the payment is done and the receipt at the right side of the Pinpad

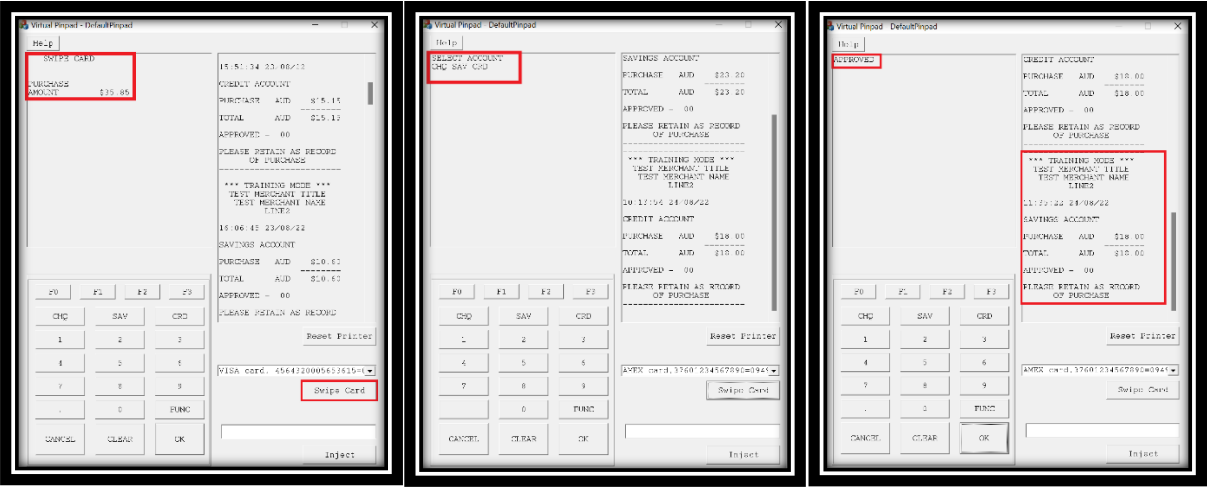

**Note: The Payment Limit should be Equal to or less than 10000.00\$**

#### ➢ **Refund:**

- 1. Go to the Sales History page, Click & Select the Order to be Refund
- 2. Click on the refund Button
- 3. Select the payment method from Credit/Debit, click on any payment type
- 4. Now the payment link will be sent to the payment Terminal
- 5. In the payment Terminal, the Refundable amount will be displayed
- 6. The pinpad will ask to Swipe the card, Click on the Swipe button on the pinpad,
- 7. Now Select the Account type like CHQ, SAV, CRD, select any one of them on the pinpad,
- 8. Now the pinpad will ask for the PIN to enter, and the refunded amount will be displayed in Minus

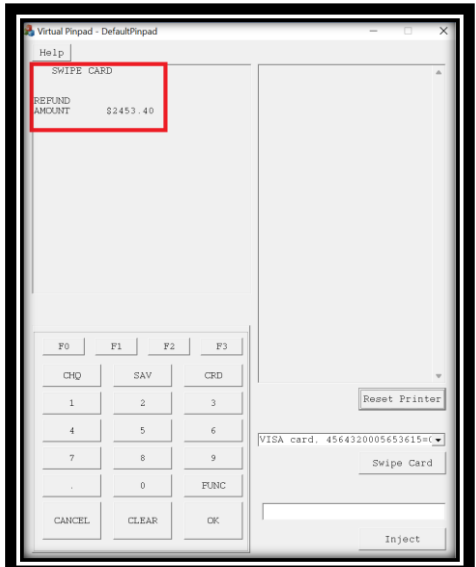

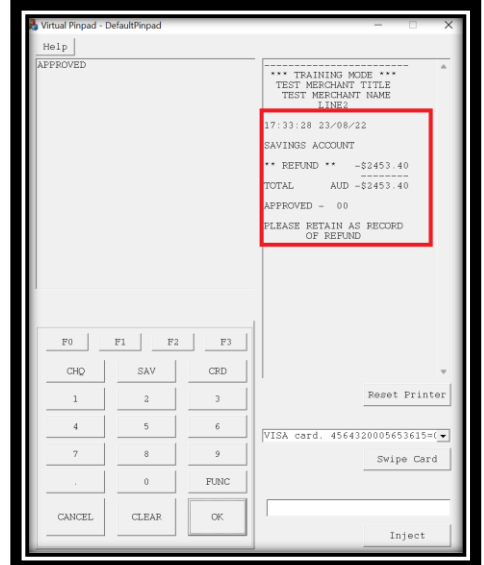

## ➢ **Payment Terminal Settlement**

- 1. Go to close register screen, click on the payment Terminal Settlement button
- 2. Check the validation message "Settlement Done"

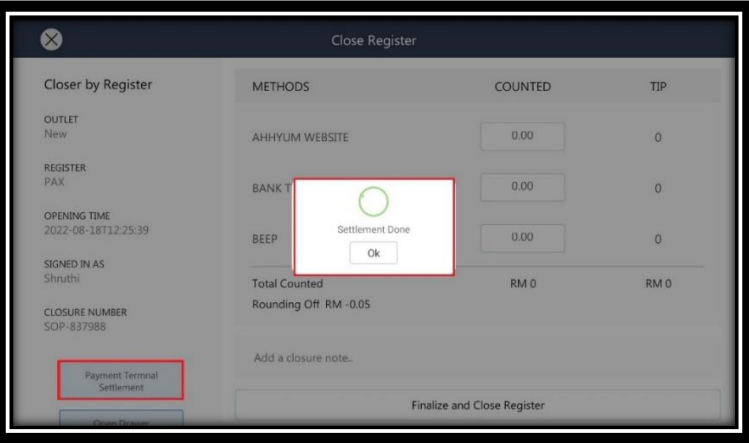

➢ **Cancelling the Payment Request at the Payment Terminal** 

• when the payment request is sent by the POS to the Terminal for payment If the user clicks on the Cancel button on the Terminal the payment request will get Cancelled

**For example**:

- a. Add item to the cart, click on the pay now button
- b. Select the credit/debit card payment type, click on pay, and confirm the payment
- c. On the Terminal the request will be displayed, click on the cancel button on the terminal,
- d. The "Operator Cancelled" message will be displayed on the payment screen on POS

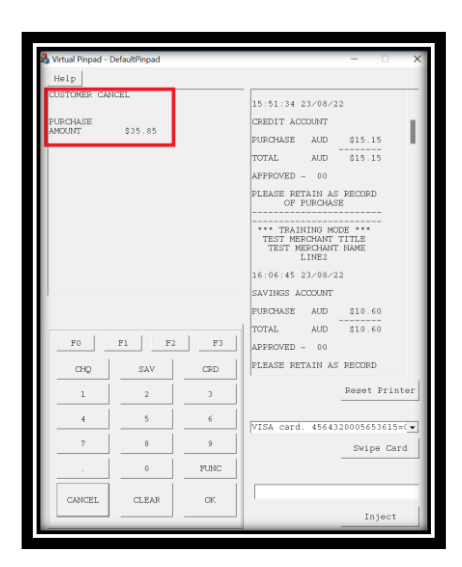

➢ **If the Terminal Operator is Delayed to make the payment on the Terminal "Operator Timeout" message will be displayed on the POS payment screen**

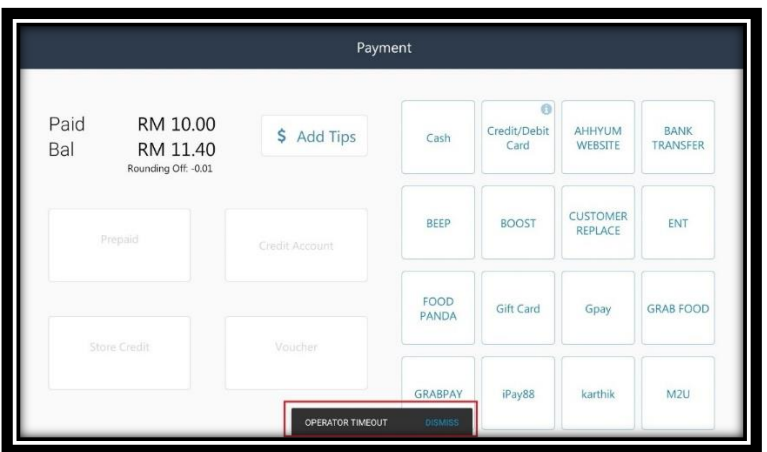